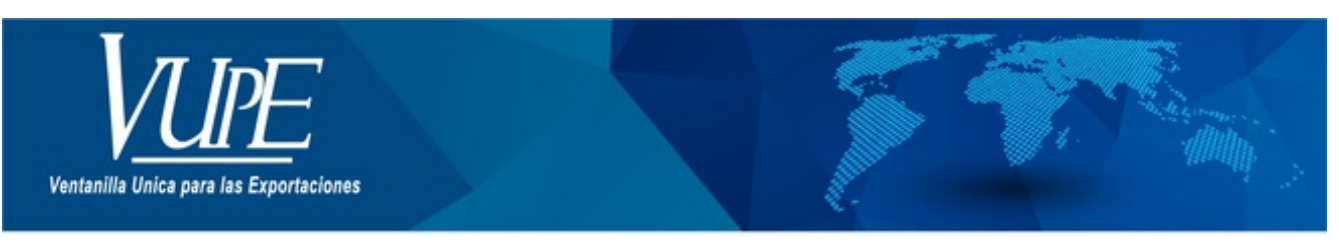

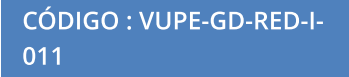

**VERSIÓN: 001** 

## RECTIFICACIÓN DEPREX

## **1. DESCRIPCIÓN**

1. Ir al módulo Documentos de Exportación en listado de Solicitudes.

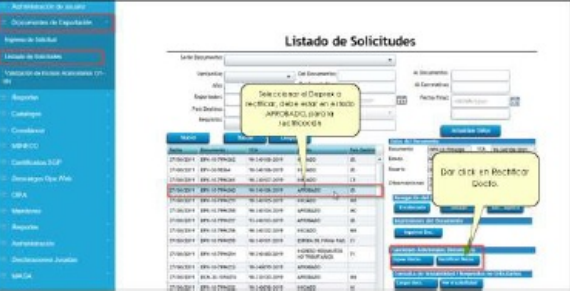

2. Al momento de dar clic en Rectificar documento aparecerá una Alerta, preguntado si desea rectificar el DEPREX seleccionado.

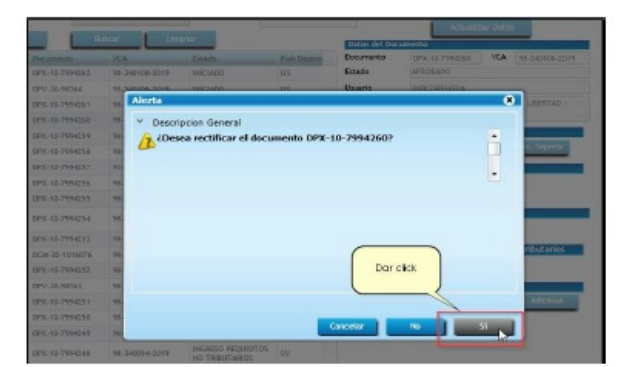

3. El sistema mostrará una alerta, donde le birnda el número de docuemnto dar clic en aceptar, luego ir a la casilla donde desea cambiar los datos.

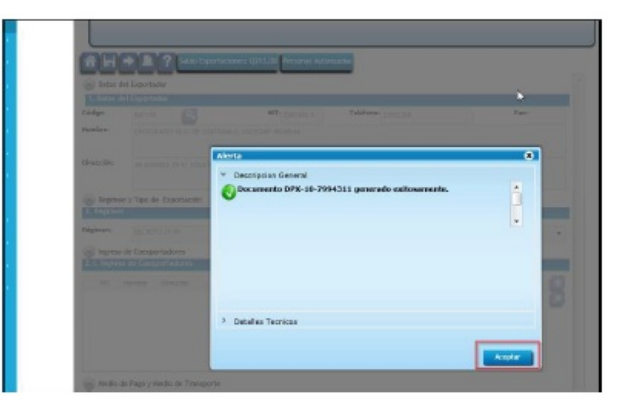

4. Una vez realizado los cambios hacer clic en guardar y enviar solicitud

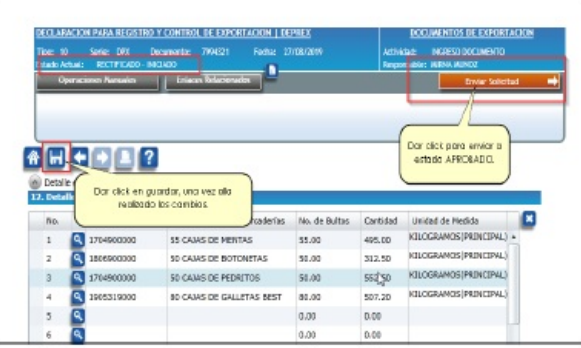

5. Ir al listado de solicitudes, seleccionar el documento rectificado e imprimir el DEPREX en estado APROBADO.

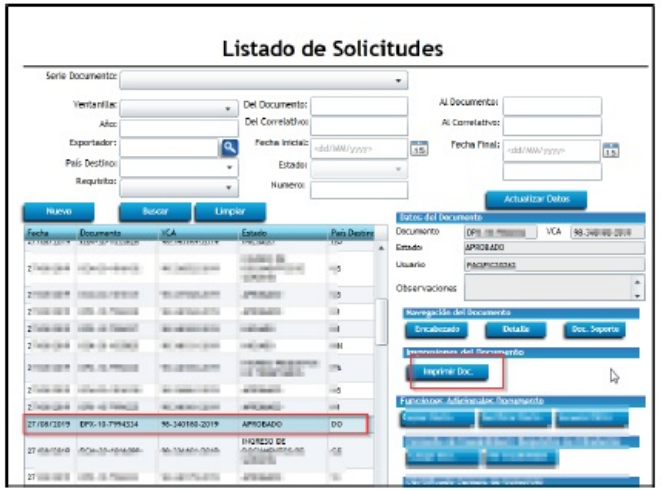

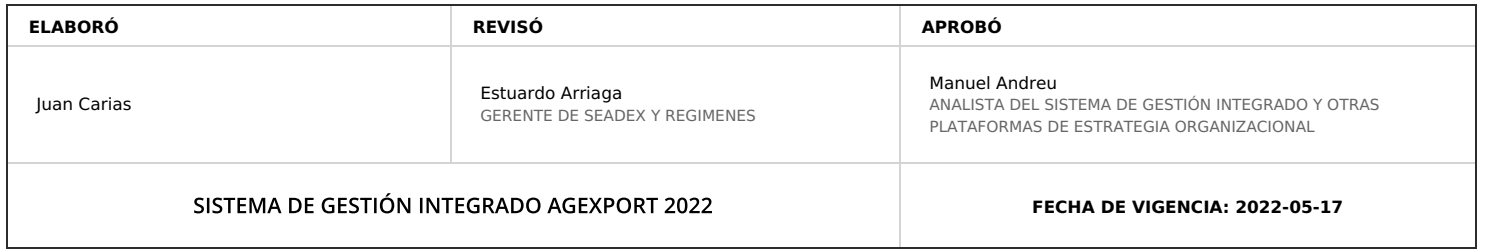

## **HACEMOS DE GUATEMALA UN PAÍS EXPORTADOR**

Paola Salguero @ 2022-07-29, 11:30:22